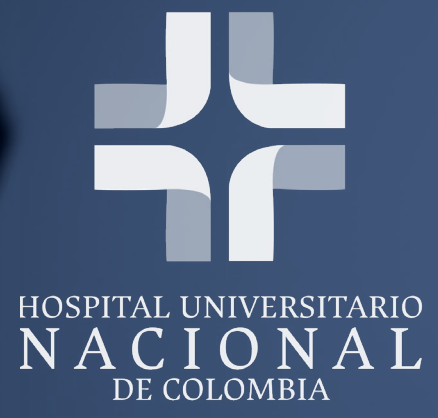

四

**CONTRACTOR** 

---

## INSTRUCTIVO ACCESO PORTAL DE RESULTADOS MANGO

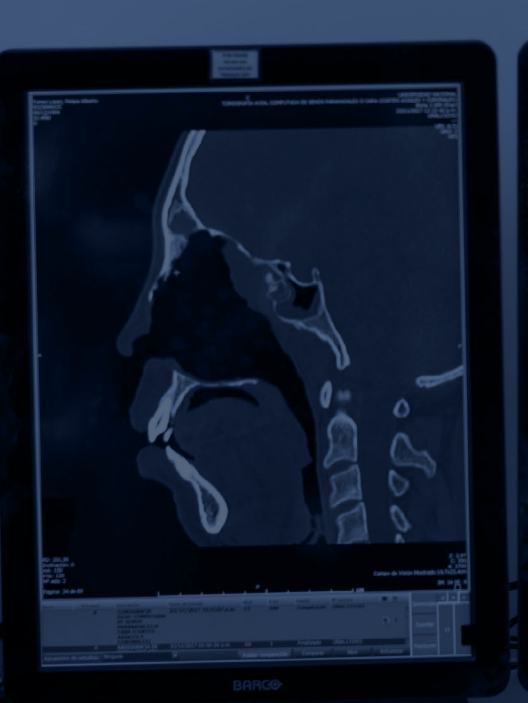

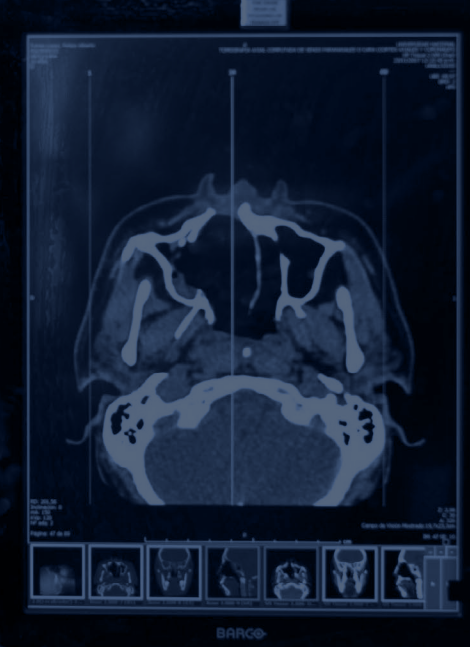

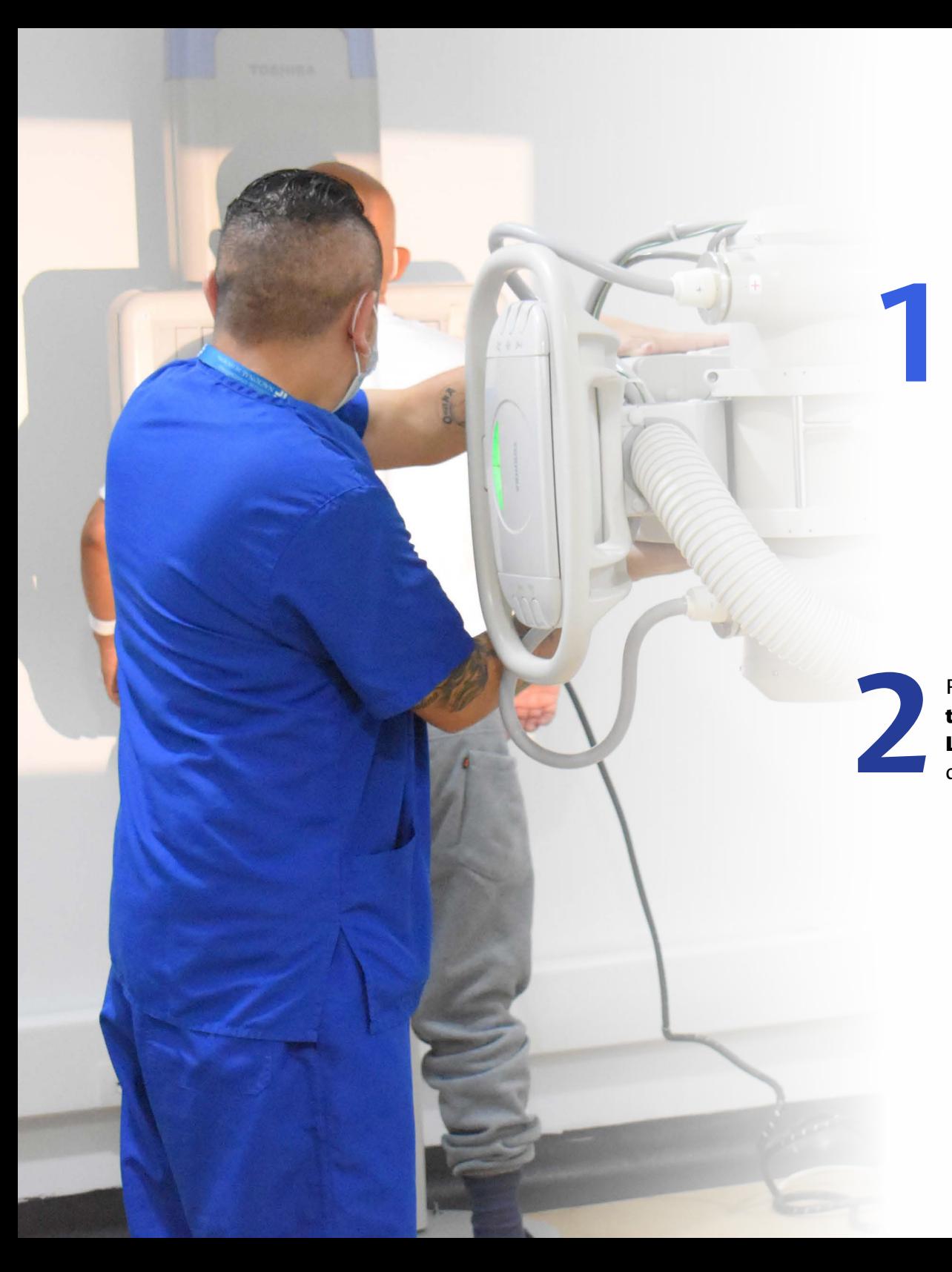

Ingrese al link enviado a su correo electrónico el cual registro el día que se realizó el examen o a través del código QR que se encuentra en la institución.

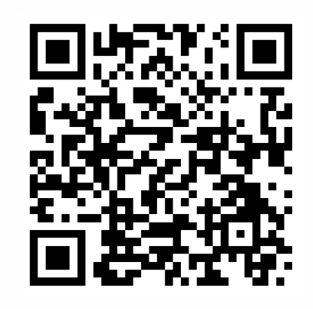

**Escanea el QR para ingresar o ingresa dando click en el botón**

**[Consulta tus resultados](https://dev-unc-resultados.mango-soft.com/es/#/login)**

Recuerde que el usuario es el número de documento más tipo de documento 1015000000CC. La clave será enviada al correo correspondiente al acceso que tenga el estudio por temas de seguridad.

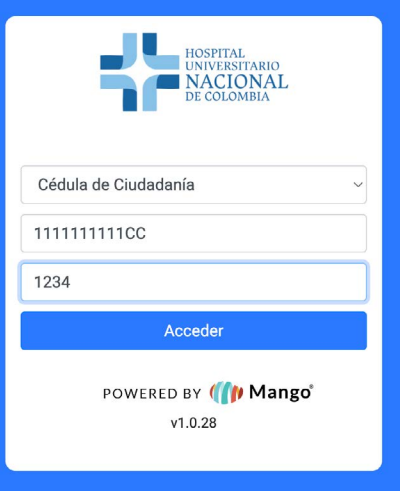

**Ingresará a la interfaz con el resumen de imágenes médicas y reportes en** 

**PDF,** puede diferenciarlo por los números de accesos en la parte inferior.

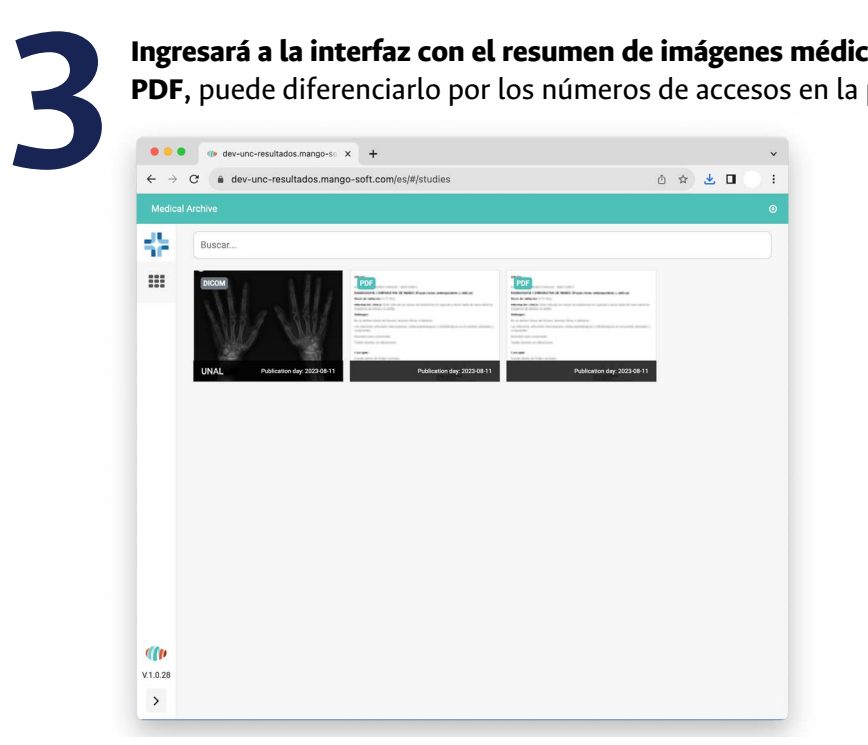

Para visualizar reporte simplemente de clic en el cuadro del PDF y abrirá la interfaz donde se **maximiza reporte y junto a este el botón de descargar,** quedará junto a sus documentos de descargas.

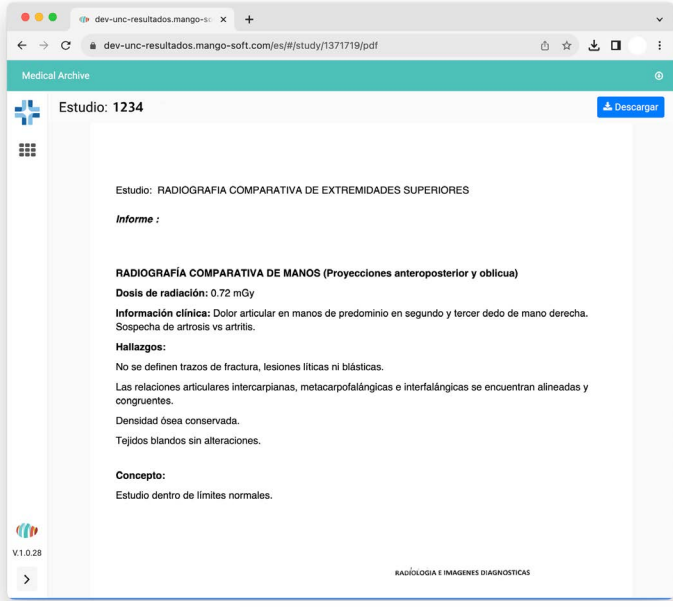

**4**

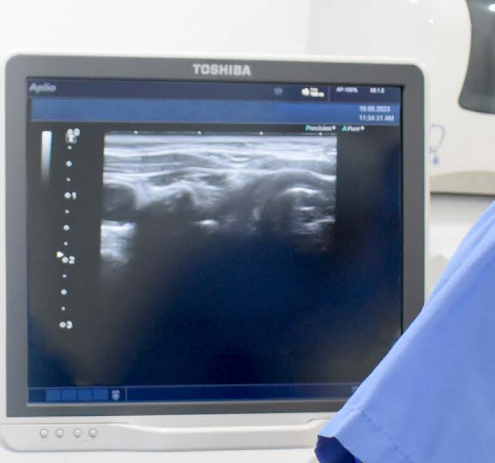

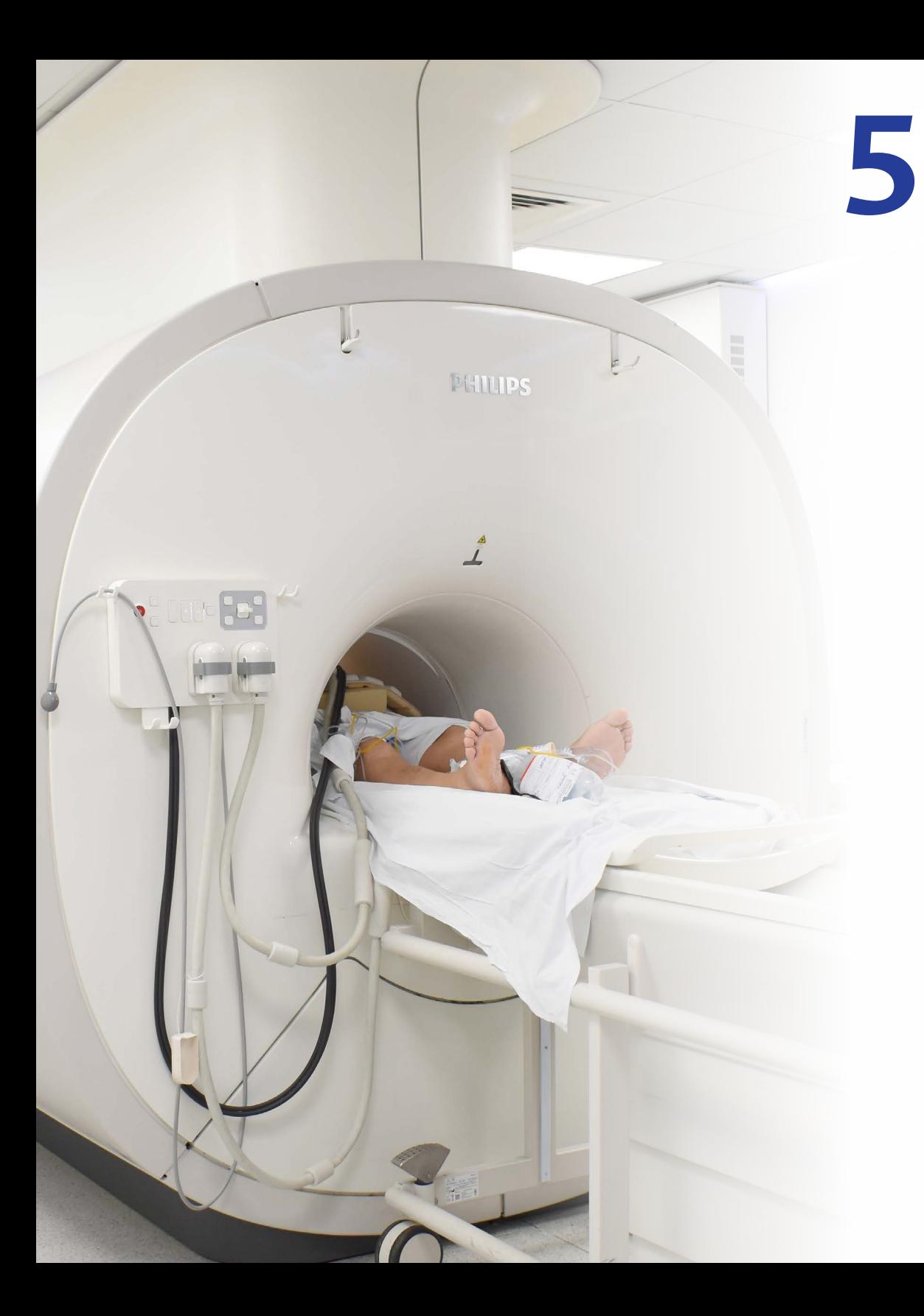

Para visualizar su imagen de **clic sobre esta,** donde se maximiza el visor que viene integrado en el portal que es de consulta

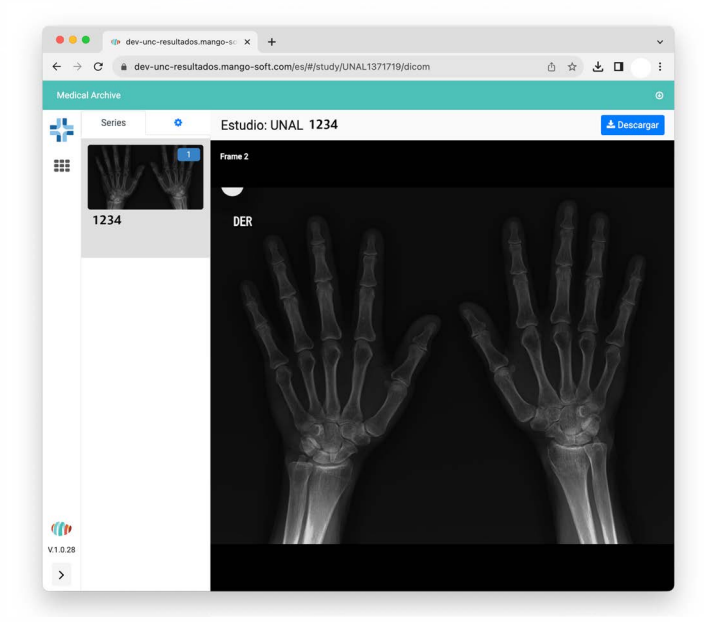

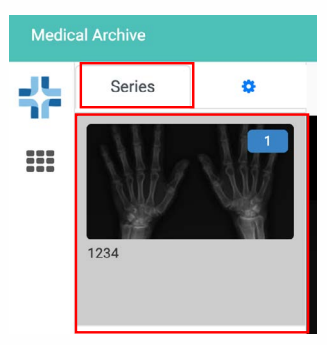

**Series** 

 $\ddot{+}$ 

 $\bullet$ 

 $\langle$ 

 $\boldsymbol{\sigma}$ 

 $\Phi$ 

 $\mathbf{c}$ 

 $\alpha$ 

 $\overline{\mathbf{L}}$ 

ø.

卷

 $\mathbf{H}$ 

- Al lado superior izquierda de **››** la interfaz del visualizador encontrará una pestaña que se llama series para comprobar si su estudio tiene mas de una serie y así poder visualizarlas.
- **››** Podrá encontrar una herramienta en forma de piñón donde puede utilizar herramientas básicas sobre las imágenes como nivel de ventana, zoom, ángulos o paneo.

**6**

**7**

**Ingresará a la interfaz con el resumen de imágenes médicas y reportes en PDF,** puede diferenciarlo por los números de accesos en la parte inferior.

## Lescargar

Para visualizar reporte simplemente de clic en el cuadro del PDF y abrirá la interfaz donde se **maximiza reporte y junto a este el botón de descargar,** quedará junto a sus documentos de descargas.

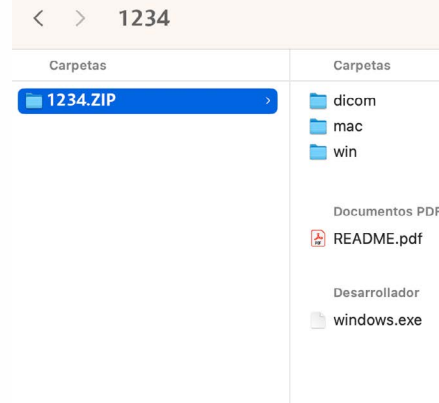

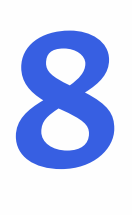

No olvidar **cerrar sesión** en la parte superior derecha en el nombre del paciente.

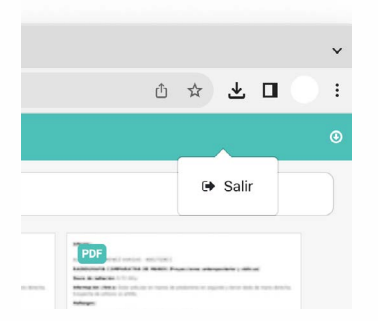

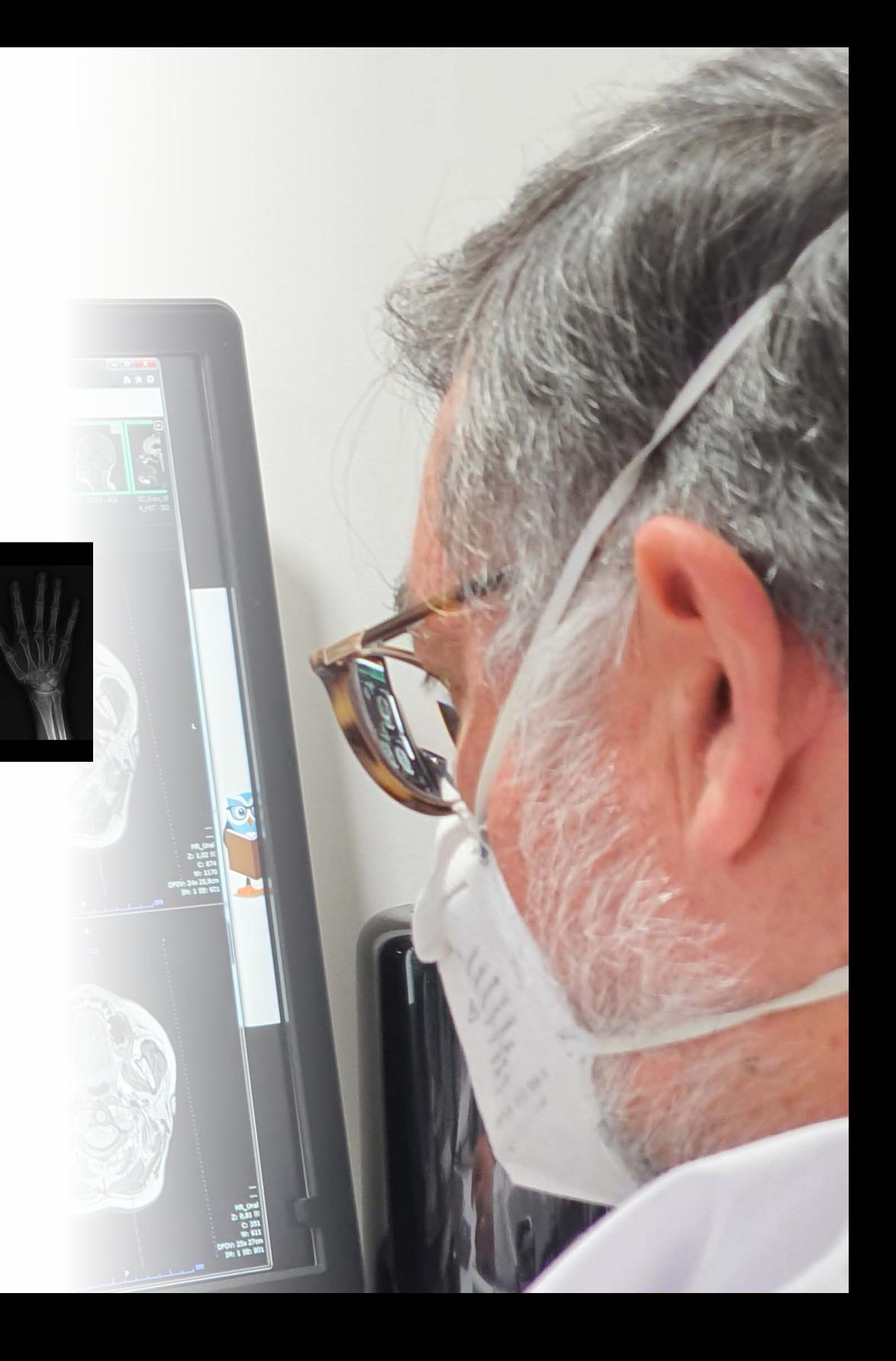

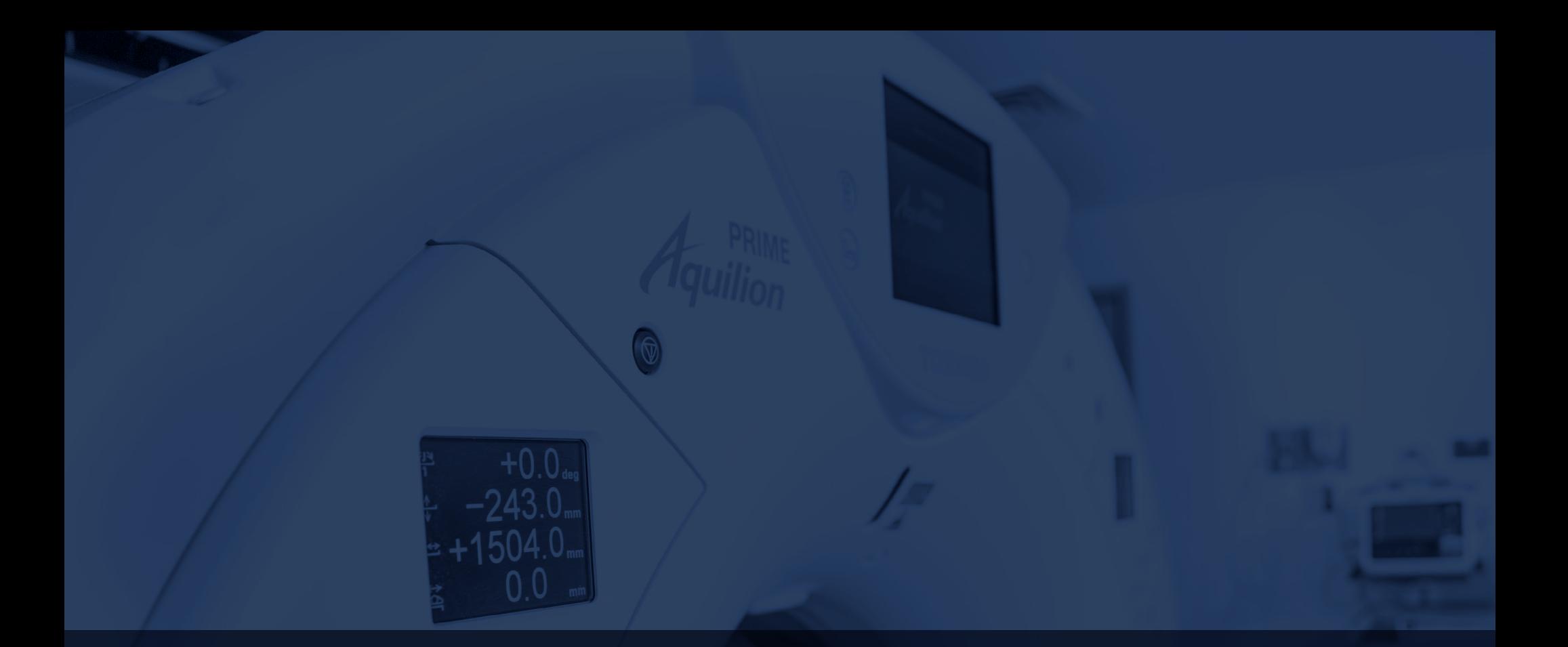

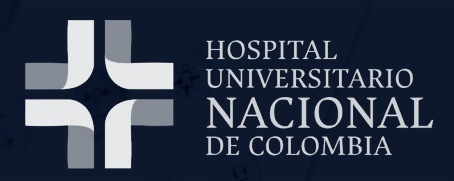

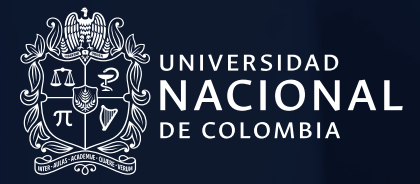

**Imágenes Diagnósticas www.hun.edu.co**